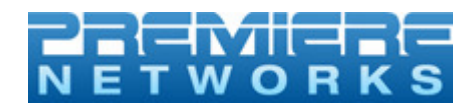

# **FEMA on Premiere Networks XDS PRO-4p Receiver Configure Relays and Optos**

All Premiere Networks XDS PRO-4p Receivers are permissioned to receive and forward FEMA alerts.

This document will outline the steps to configure your XDS PRO4P receiver to receive FEMA alerts and allow you to control forwarding and to configure your receiver to switch from normal programming to FEMA alerts and back automatically.

**When FEMA issues an alert they will transmit the following cue codes on Premiere Networks XDS PRO-4P system.** 

# **FEMASOM FEMAEOM**

**FEMASOM**, **FEMA start of message,** will be used to switch your receiver to the FEMA message from Programming

**FEMAEOM**, **FEMA end of message,** will be used to switch your receiver back to Programming

**To configure your receiver to automatically switch to FEMA on receipt of the FEMASOM message and to switch back to programming on receipt of the FEMAEOM you will need to:** 

- Choose two free relays and two free optos on your receiver (we recommend 31, 32)
- Wire the relays on the Relay Port to the optos on the M&C port
- Configure Relays on the receiver
- Configure optos on the receiver
- Test your system

**1. Choose two free optos and two free relays.** These relays and optos will be mapped to FEMA codes later in this document.

**2. Build a cable to connect the relays on the DB37 (relay port) to the Optos on DB9 (M&C port) on the back of your receiver.** The M&C port's pin out can be found on page 55 of your receiver manual. The DB37 Relay port's pin out can be found on page 56. Basically the DB37 relay will trigger the Opto input to the corresponding Opto command.

**http://myxdsreceiver.premiereradio.com/aff/Documentation/XDSPRO4P%20UsersGuide.pdf**

FEMA on Premiere Networks XDS PRO-4P Receiver Configure Relays and Optos 1

## **3. Configure the relays**

Go to Affiliate NMS page http://myxdsreceiver.premiereradio.com/aff and enter your receiver SN and Password

Click on the Relay Mappings tab

Enter the FEMASOM cue string for the Relay you chose to use for the start of message, to switch from programming to fema alert.

Enter the FEMAEOM cue string for the Relay you chose to use for the end of message, to switch from FEMA alert to programming.

### **4. Configure the optos**

#### **Login to your receiver**

Browse your receiver by IP. Login: tech Password: (Friendly Password or User Password)

\* Please note: All optos are active low (ground) no VCC (+) is required

Navigate to the Opto Inputs tab and follow the instructions below on how to configure the Optos that will be used.

In the command box you will need to enter the command for whichever port you will need the switching to occur. You can switch one or all ports. The Optos will be triggered by the dry contact closures that you will map on your receiver. Depending on which dry contact you use on your relay mapping to trigger your switch to/from FEMA.

*The example below shows commands that will steer all ports to the FEMA channel.* 

**The Opto command to steer port or ports to a specific PID is as follows:** 

PORT LIVE A 184 PORT LIVE B 184 PORT LIVE C 184 PORT LIVE D 184

PORT LIVE A (Port number) 184 (Program Channel)

#### **The Opto command to steer ports to match your schedule is as follows:**

PORT SYNC

## **5. Testing**

To test that the optos and relays are functioning properly:

From the front panel of your receiver navigate to Setup/Relays. Depending on which relays are mapped to the FEMA cues manually fire the relay and monitor the port that you will be using for your FEMA alerts. You should see the port switch between programming and FEMA as you trigger the relay from the front panel.

Users should subscribe to Premiere Networks RSS feed. Information will be posted there concerning testing and alerts. You can subscribe to RSS online at http://engineering.premiereradio.com.

Affiliates should consider adding a switch to disconnect grounds to disable during testing.

**This concludes configuring your XDS PRO-4P receiver for FEMA Alerts (relays and optos).**